## **Deleting a Nuclide**

Any nuclide added by the user may be deleted.

Nuclides are removed by touching the **CLEAR** button to the right of the Nuclide to be deleted.

Touch the **ACCEPT** button on Figure 6-19 Setup Nuclide Screen. The selected nuclide is now erased from the system.

## **CALIBRATION NUMBERS**

Calibration Numbers may be added or changed for up to 40 nuclides.

To add a calibration number to a nuclide that does not have a calibration number, change an existing calibration number or restore the original calibration number, touch the **SETUP** button located on the Chamber Measurement screen. Figure 6-8 Setup Screen will appear.

Touch the **ADVANCED CHAMBER** button. A numeric keypad will appear to allowing the user to input a 3-digit password as shown in Figure 6-9 Enter Password: Screen.

Input the password (the last 3 digits of the Readout serial number) by touching the appropriate numbers on the keypad. Touch the **ACCEPT** button to accept the password. Figure 6-10 Advanced Chamber Setup Screen will appear.

Touch the **SETUP CALNUM** button. Figure 6-21 Setup CalNum Screen will appear.

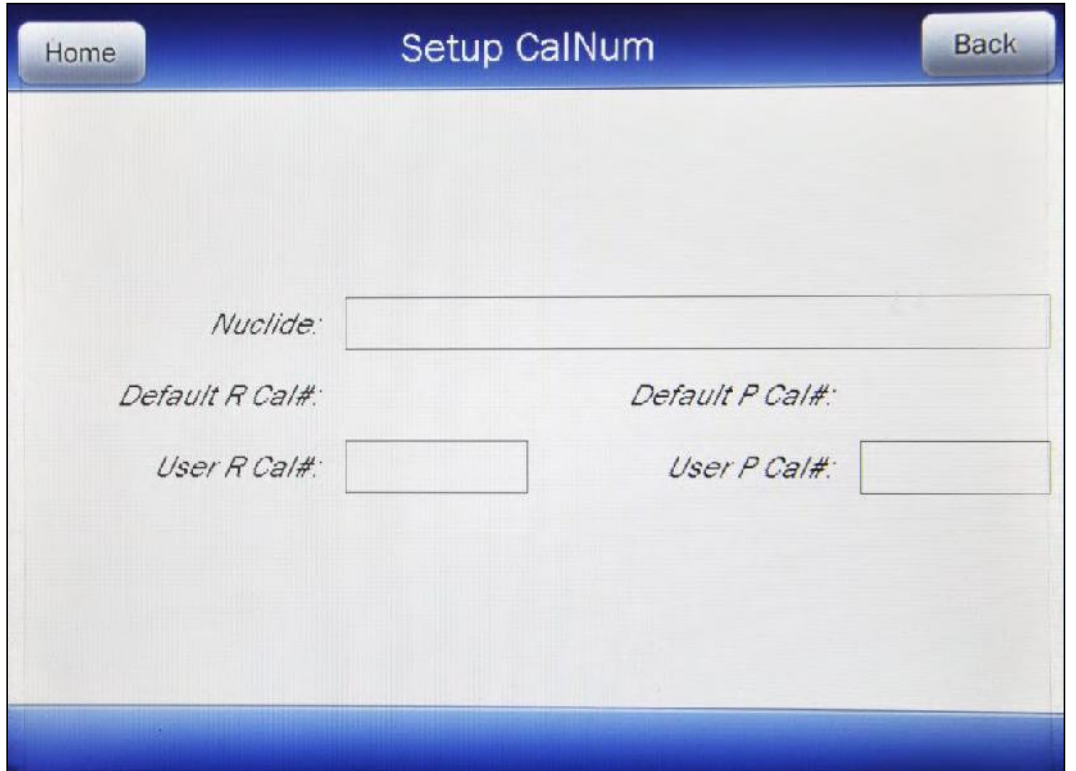

Figure 6-21 Setup CalNum Screen

Select a nuclide by touching the *Nuclide:* field box. Figure 6-16 Select Nuclide Screen will appear.

The left half of the Select Nuclide screen contains the 20 programmable **NUCLIDE** Hotkeys. To use one these nuclides, touch the desired key. Figure 6-21 Setup CalNum Screen will re appear with the chosen nuclide displayed in the *Nuclide:* field box along with the Default Calibration Numbers for both R and PET Chambers.

The right half of the screen displays a listing of nuclides stored in the calibrator's memory – 10 at a time. The nuclide list is in alphabetical order. The number of pages shown in the upper right corner of the screen indicates the length of the list. To scroll through the list, touch the DOWN ARROW ( $\blacktriangledown$ ) button. The next group of 10 nuclides will be displayed and the UP ARROW ( $\triangle$ ) button will appear to allow scrolling up in the list.

To select a nuclide in the list, touch the desired nuclide and the entire line for the selected nuclide will become highlighted and an **ACCEPT** button will appear. Touch the **ACCEPT** button to select the highlighted nuclide. Figure 6-21 Setup CalNum Screen will re-appear with the chosen nuclide displayed in the *Nuclide:* field along with the Default Calibration Numbers for both R and PET Chambers.

To abort selecting a nuclide and return to Figure 6-21 Setup CalNum Screen, touch the **CANCEL** button.

To input a new calibration number, touch the desired *Cal#:* field box (*User R Cal#*: or *User P Cal#*:). The numeric keypad will appear. Input the new calibration number by touching the appropriate numbers on the keypad. Touch the **ACCEPT** button to accept the Cal#. Touch the **CANCEL** button to abort any changes.

A calibration number may include a multiplication sign (\* on the keypad) or a division sign (/ on the keypad). However, the Chamber is always direct reading and the multiplication or division sign is only used to be consistent with existing Calibration Numbers.

For multiplication, the number can only be multiplied by 10 or 100. For division, the number can only be divided by 2. Refer to Table 6-2 Calibration Number Limits Table on page 6-26.

If the Calibration Number change is accepted, in the Nuclide database list, the Nuclide will now appear with an \* (asterisk) in front of the nuclide name indicating that the Cal # has been changed from the default value.

## **Restoring Original Calibration Numbers**

To restore the default calibration number for a nuclide that had its number changed, touch the *Nuclide:* field box. From the Select Nuclide screen, choose the desired nuclide by touching one of the preset nuclide buttons or selecting the nuclide from the list.

When the Setup CalNum screen re-appears, touch the desired *Cal#:* field box (*User R Cal#*: or *User P Cal#*:). The numeric keypad will appear. Verify that the data entry box is blank and touch the **ACCEPT** button.

The Setup CalNum screen will re-appear with the selected *Cal#:* field box (*User R Cal#*: or *User P Cal#*:) blank.

The selected nuclide will now use the original (default) calibration number(s).

To exit the Setup CalNum screen, touch the **BACK** button at the top of the screen and Figure 6-10 Advanced Chamber Setup Screen will appear or touch the HOME button at the top of the screen and Figure 6-1 Chamber Measurement Screen will appear.